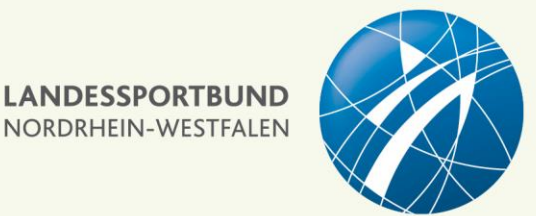

Für mehr Inklusion

# **Barrierefreie PDF-Datei erstellen Schritt für Schritt Anleitung**

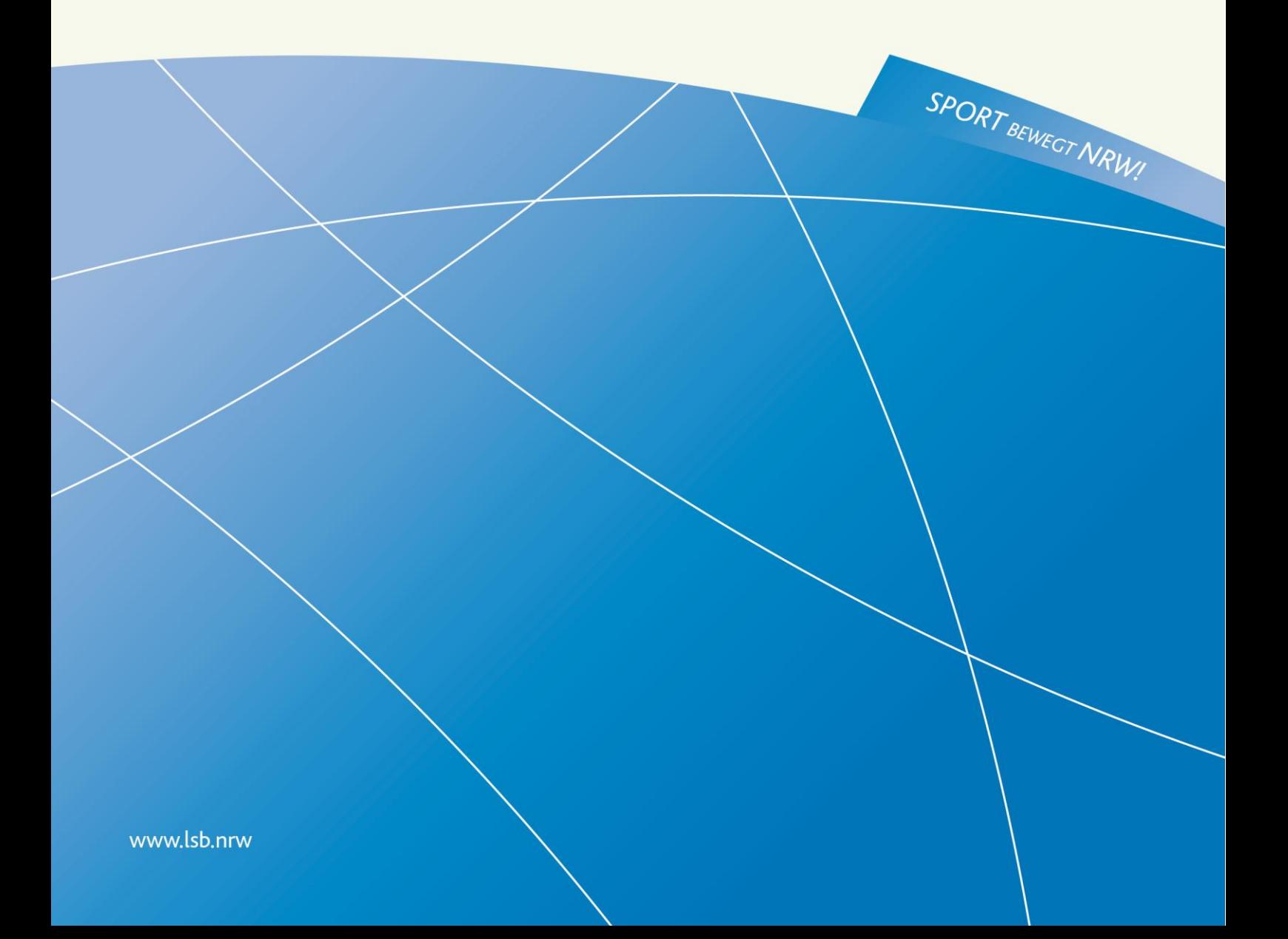

# Inhalt

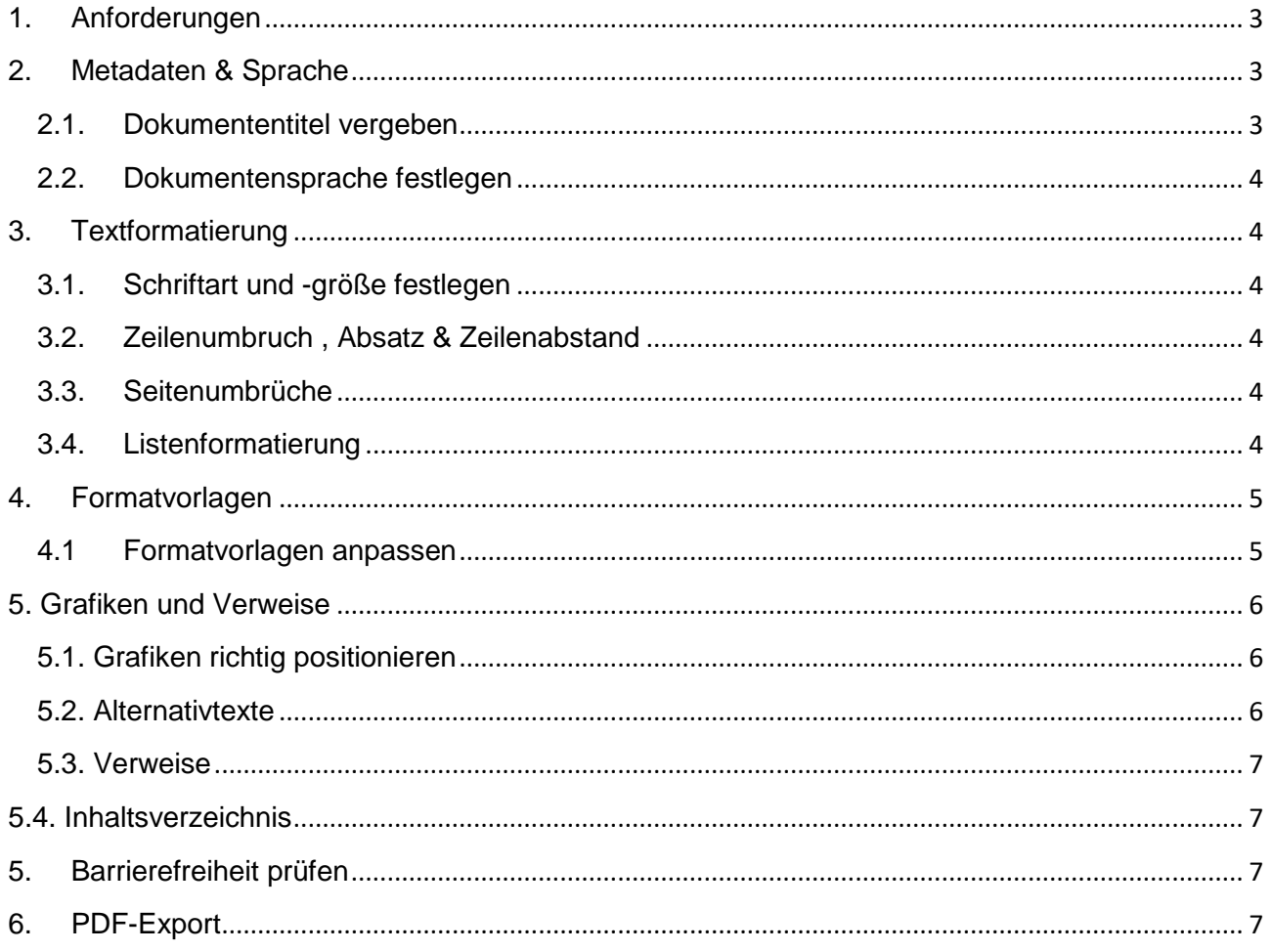

# <span id="page-2-0"></span>**1. Anforderungen**

- Aussagekräftige Metadaten
- Festgelegte Dokumentensprache
- Uneingeschränkte Individualisierbarkeit
- Logische Lesereihenfolge mit Tags
- Navigationshilfe durch Inhaltsverzeichnis
- Alternativtexte für visuelle Inhalte

# <span id="page-2-1"></span>**2. Metadaten & Sprache**

#### <span id="page-2-2"></span>**2.1. Dokumententitel in Word vergeben**

- 1. Registerkarte *Datei* auswählen
- 2. Links auf *Informationen* klicken
- 3. *Titel* unter Eigenschaften eintragen

#### Beispiel: Informationsbroschüre des LSB NRW

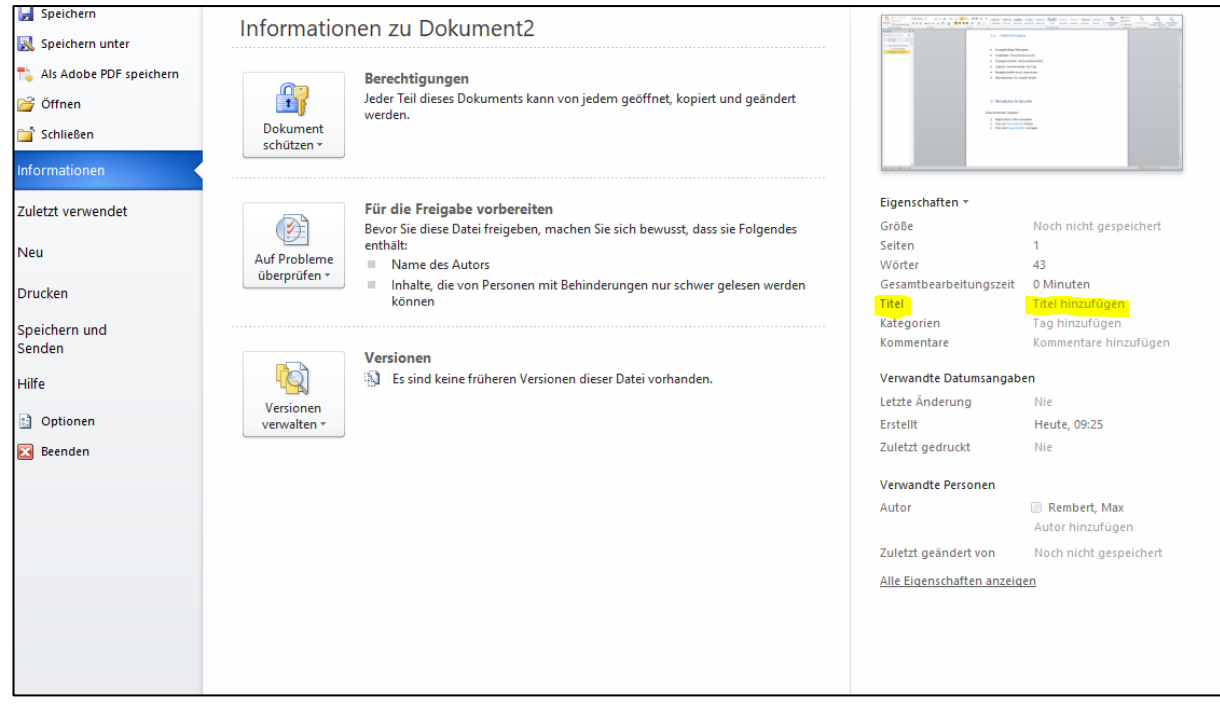

### <span id="page-3-0"></span>**2.2. Dokumentensprache in Word festlegen**

- 1. Registerkarte *Überprüfen* auswählen
- 2. Auf *Sprache* klicken
- 3. *Spracheinstellungen* auswählen
- 4. *Deutsch* als Standard festlegen

# <span id="page-3-1"></span>**3. Textformatierung**

### <span id="page-3-2"></span>**3.1. Schriftart und -größe festlegen**

Registerkarte *Start* auswählen

Unter Schriftart *Art* und *Größe* festlegen

Hierarchieebenen beachten (Überschrift 1, Überschrift 2, Fließtext)

### <span id="page-3-3"></span>**3.2. Zeilenumbruch , Absatz & Zeilenabstand**

- Einfacher Zeilenumbruch innerhalb eines Absatzes ("Shift" + "Enter")
- Absatzwechsel immer am Ende eines Absatzes ("Enter")

Keine Zeilenumbrüche, Absatzwechsel und Leerzeichen mehrfach hintereinander verwenden!

Gut lesbarer Zeilenabstand: 1,5-facher Abstand

### <span id="page-3-4"></span>**3.3. Seitenumbrüche**

Seitenumbrüche schaffen eine klare Struktur, deshalb sollten sinnvolle Seitenumbrüche eingesetzt werden.

Tastaturbefehl "STRG" + "Enter" erstellt einen neuen Seitenumbruch.

### <span id="page-3-5"></span>**3.4. Listenformatierung**

Aufzählungen oder Listen werden entsprechend mit Aufzählungspunkte beziehungsweise mit Nummerierungen realisiert. Aufzählungen mit – (Spiegelstrichen) sind unzulässig.

- 1. Registerkarte *Start* auswählen.
- 2. Unter Absatz das Symbol für *Aufzählungszeichen* oder *Nummerierung* auswählen.

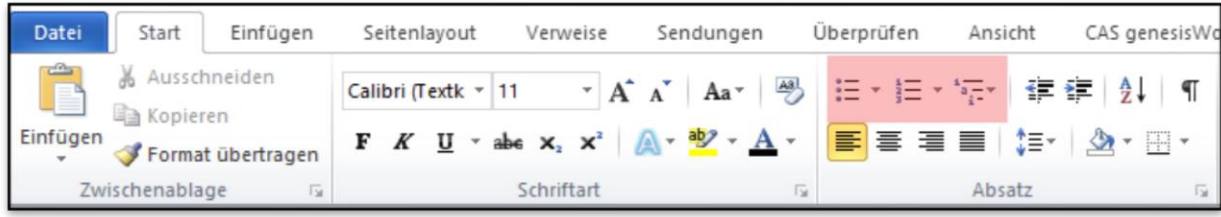

### <span id="page-4-0"></span>**4. Formatvorlagen**

Mit Formatvorlagen lassen sich schnell und einfach Texte strukturieren. So sind Überschriften keine Überschriften, nur weil sie entsprechend groß und fett formatiert sind. Überschriften etwa müssen mit der Formatvorlage "Überschriften" entsprechend hierarchisch formatiert werden.

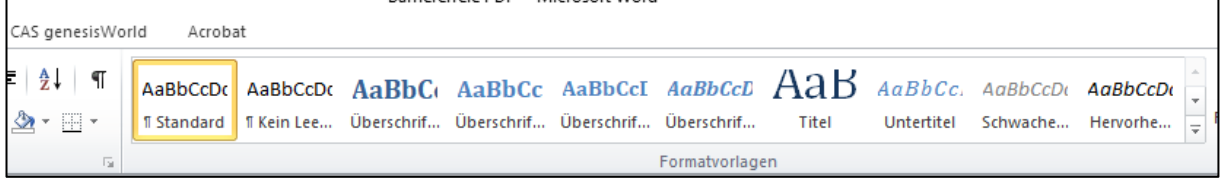

### <span id="page-4-1"></span>**4.1 Formatvorlagen anpassen**

Formatvorlagen können, damit sie ins allgemeine Erscheinungsbild des LSB oder der

Datei passen, entsprechend angepasst werden.

- 1. Formatvorlage mit rechter Maustaste anklicken
- 2. Auf Ändern klicken und Formatvorlage entsprechend anpassen

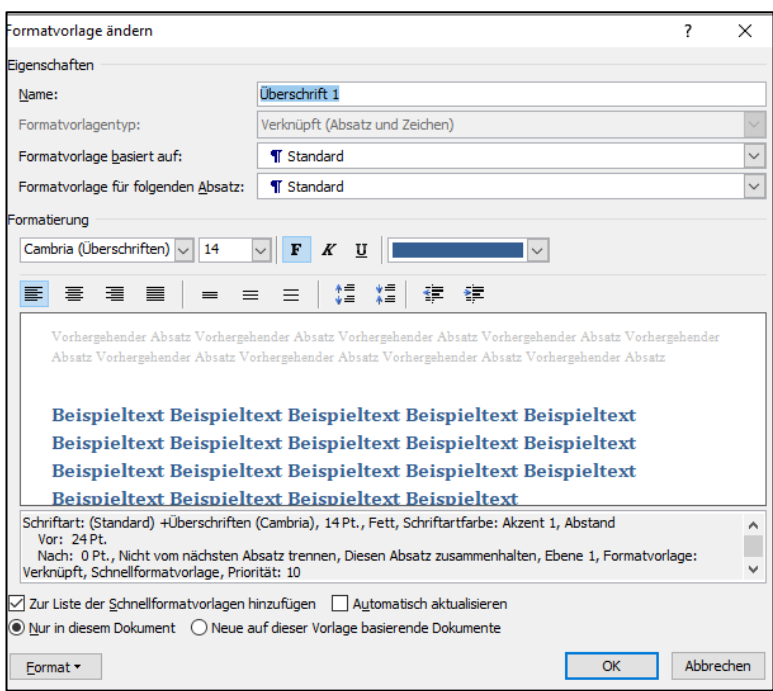

## <span id="page-5-0"></span>**5. Grafiken und Verweise**

#### <span id="page-5-1"></span>**5.1. Grafiken richtig positionieren**

- 1. Grafik ins Dokument einfügen
- 2. Grafik mit rechter Maustaste anklicken
- 3. Auf *Textumbruch* klicken
- 4. *Mit Text in Zeile* auswählen

Die Positionierung in Zeile stellt sicher, dass Screenreader Bilder im Text an der richtigen Stelle ausgeben.

#### <span id="page-5-2"></span>**5.2. Alternativtexte**

Bilder illustrieren und dekorieren Texte. Grafiken können Inhalte verständlicher und zugänglicher machen. Grundsätzlich benötigen alle Bilder eine knappe und objektive Beschreibung, die den Zweck einer Grafik angibt. Der Alternativtext ist immer im Kontext der Grafik zu formulieren. Eine Bildunterschrift ersetzt keinen Alternativtext.

Alternativtext einfügen in Word:

- 1. Grafik mit rechter Maustaste anklicken
- 2. *Grafik formatieren* auswählen
- 3. *Alternativtext* auswählen

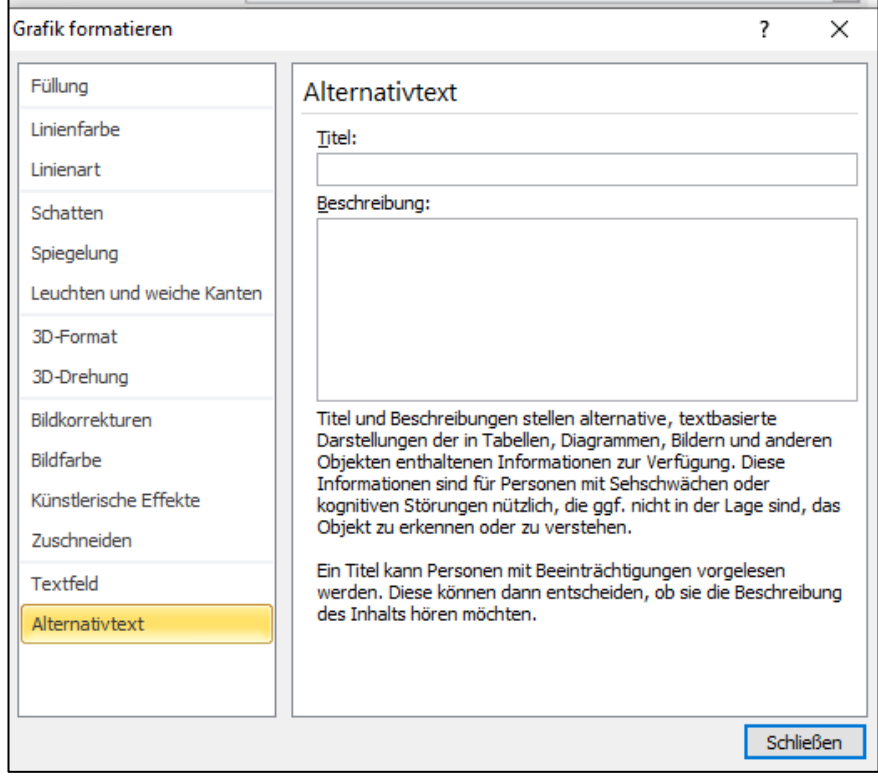

#### <span id="page-6-0"></span>**5.3. Verweise**

Das Linkziel sollte möglichst eindeutig im Text benannt werden. Verlinkungen in Texten müssen eindeutig bzw. sprechend formuliert sein, sodass sie auch außerhalb des Kontexts für sich stehen können. Wenn also im Text verlinkt wird, dann sollen die verlinkten Begriffe "für sich" stehen. Beispielsweise ist in einem Satz "Das Grußwort des Präsidenten finden Sie auch in unserem Archiv." Der Satzteil "Grußwort des Präsidenten" ist eindeutiger als "Archiv". Ebenfalls sollten Formulierungen wie .... finden Sie hier." vermieden werden.

- 1. Verlinkenden Text markieren
- 2. Mit rechter Maustaste anklicken
- 3. *Hyperlink* anklicken und verlinken

### <span id="page-6-1"></span>**5.4. Inhaltsverzeichnis**

Ein Inhaltsverzeichnis gibt schnell einen Überblick über den Inhalt der PDF-Datei. Zudem erlaubt es Nutzenden direkt zum gewünschten Inhalt zu springen.

- 1. Cursor dort platzieren, wo das Inhaltsverzeichnis eingesetzt werden soll
- 2. Registerkarte *Verweise* öffnen
- 3. *Inhaltsverzeichnis* auswählen
- 4. Vorlage auswählen

### <span id="page-6-2"></span>**5. Barrierefreiheit prüfen**

Überprüfung in Word

- 1. Registerkarte *Datei* öffnen
- 2. links auf *Informationen* klicken
- 3. *Auf Probleme überprüfen* klicken
- 4. *Barrierefreiheit überprüfen* auswählen
- 5. Tipps zur Fehlerbehebung befolgen

### <span id="page-6-3"></span>**6. PDF-Export**

Registerkarte Datei auswählen

- 1. Speichern unter anklicken und Dateityp PDF auswählen
- 2. ggfs. Optionen anpassen (siehe nächste Seite)
- 3. PDF speichern

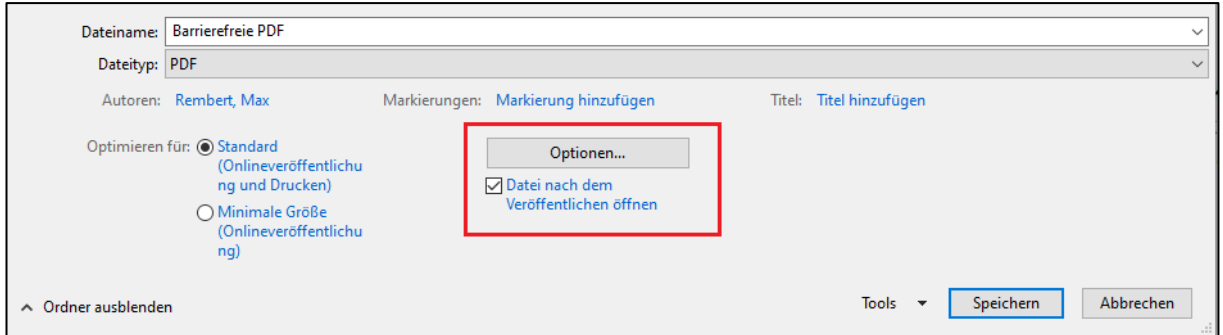

### Folgende Optionen müssen ausgewählt sein:

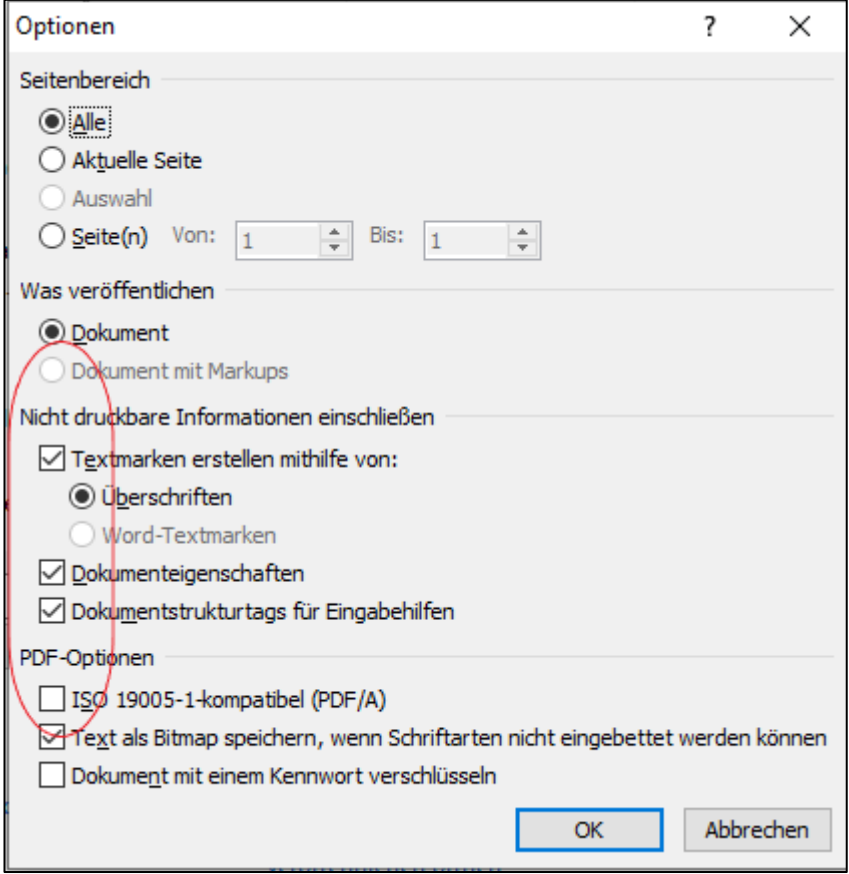